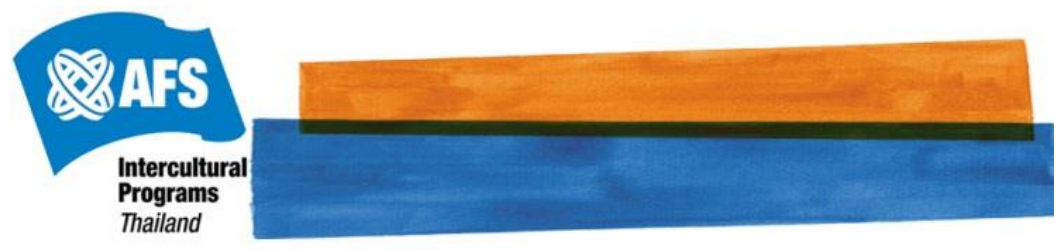

#### **THA Admission Registration System for Applicants**

คู่มือการใช้ระบบลงทะเบียนสมัครเข้าร่วมโครงการ

ส าหรับผู้สมัคร

## **สารบัญ**

- 1. ลงทะเบียน [\(Registration\)](#page-0-0)
- 2. [เข้าสู่ระบบ](#page-1-0) (Login)
- 3. [สมัครเข้าร่วมโครงการ](#page-2-0)
- 4. [สมัครสอบสัมภาษณ์](#page-3-0)
- 5. รายงานตัวเมื่อผ่านการคัดเลือก

#### <span id="page-0-0"></span>**1. ลงทะเบียน (Registration)**

ไปที่เว็บไซต์ <https://www.afsglobal.org/tha-admission> → กดปุ่ม "ลงทะเบียน" เพื่อสร้างบัญชีผู้ใช้

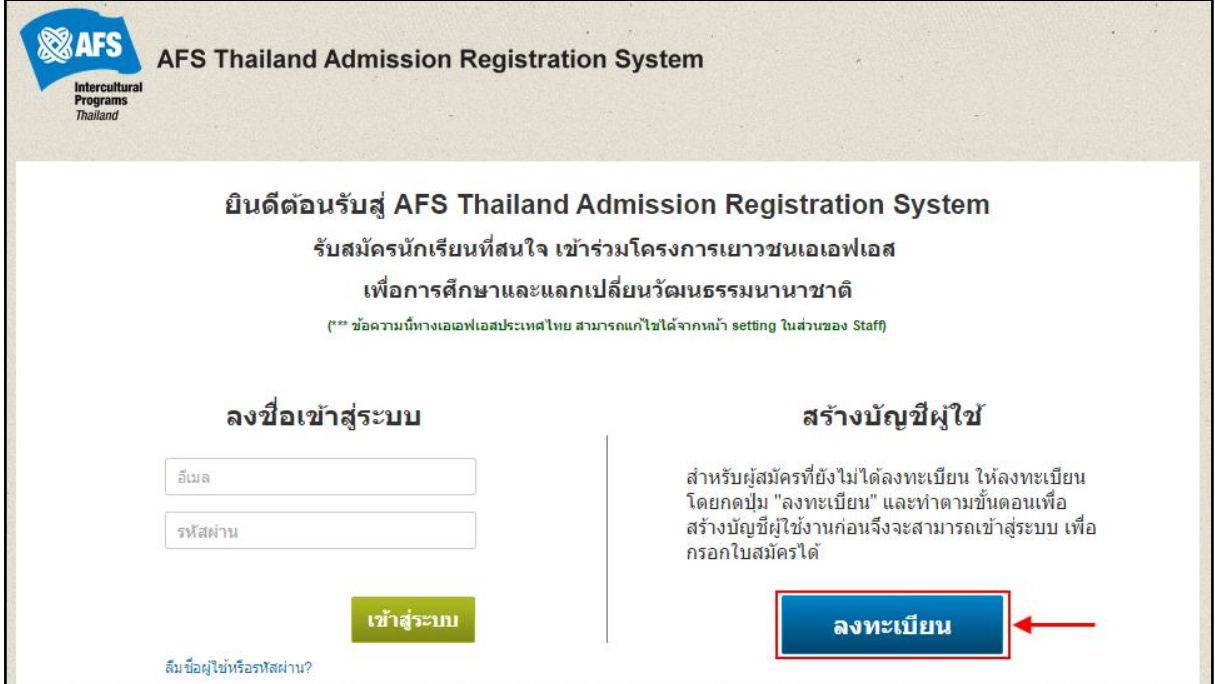

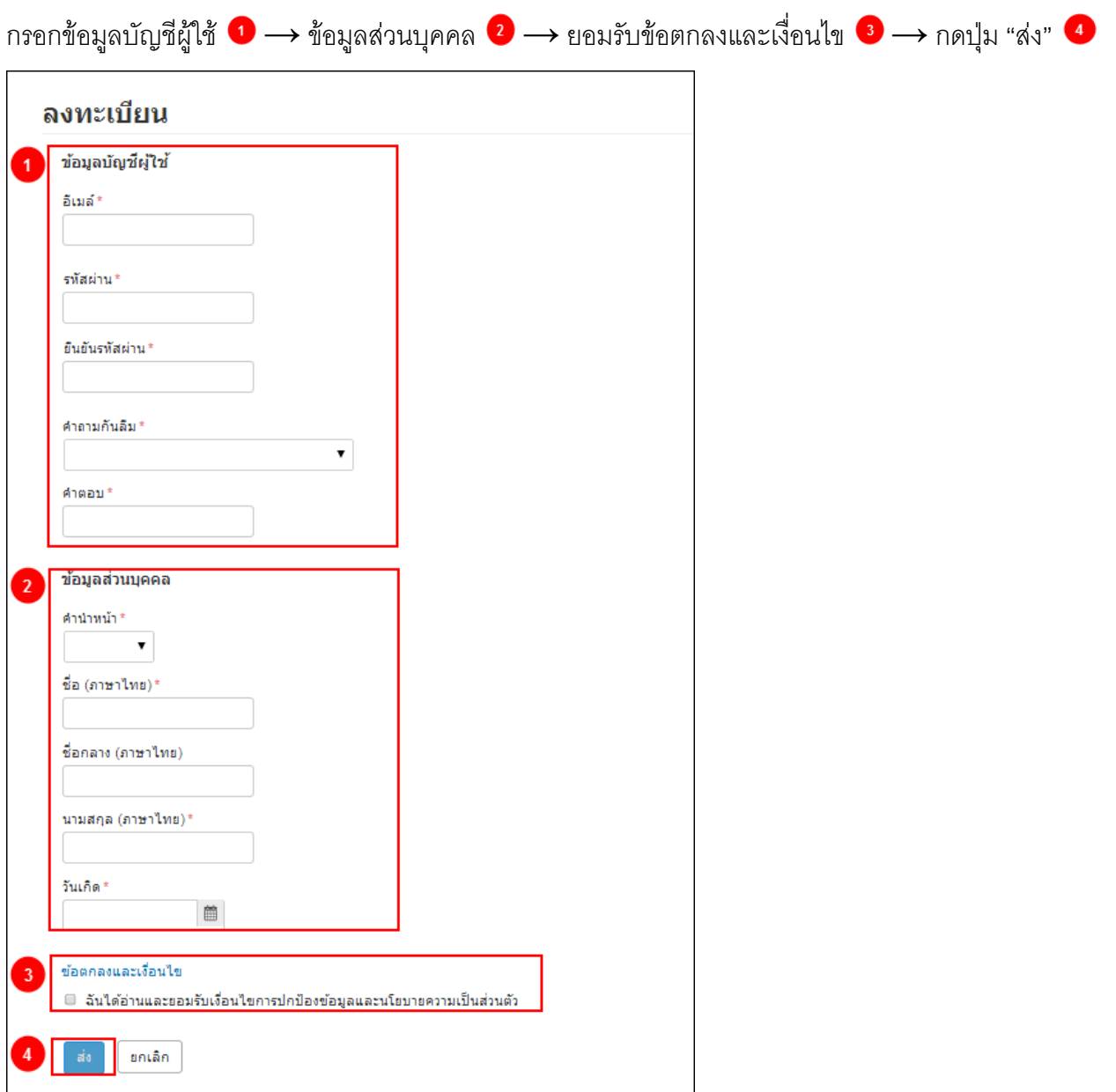

หลังจากที่ลงทะเบียนเสร็จแล้วระบบจะส่งอีเมลไปหาผู้ใช้เพื่อให้ยืนยันการลงทะเบียน ในกรณีที่ผู้ใช้ไม่ได้รับอีเมล ยืนยันการลงทะเบียนให้กดปุ่ม "คลิกที่นี่" **1** เพื่อให้ระบบส่งอีเมลไปหาผู้ใช้อีกครั้ง เมื่อผู้ใช้ทำการยืนยันการ ลงทะเบียนเรียบร้อยแล้วให้กดปุ่ม "เข้าสู่ระบบ $\overline{\mathbf{2}}$ " เพื่อไปยังหน้าเข้าสู่ระบบ THA Admission Registration

<span id="page-1-0"></span>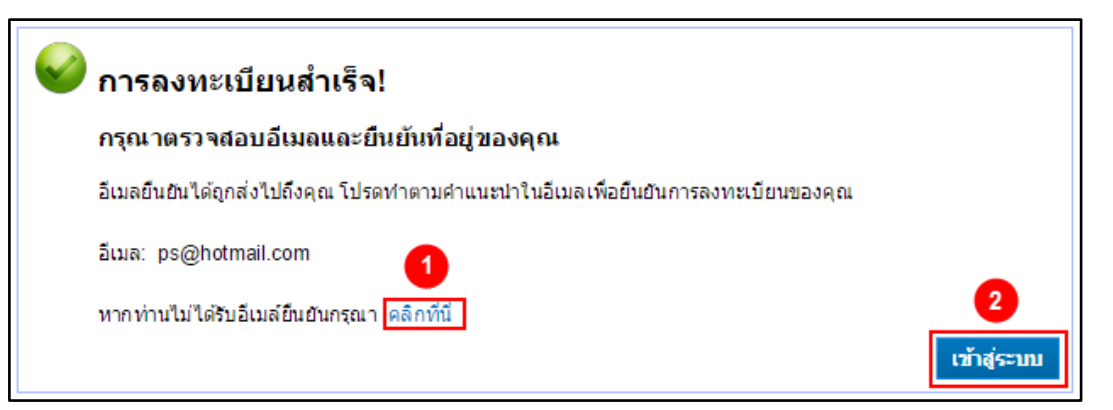

# **2. เข้าสู่ระบบ (Login)**

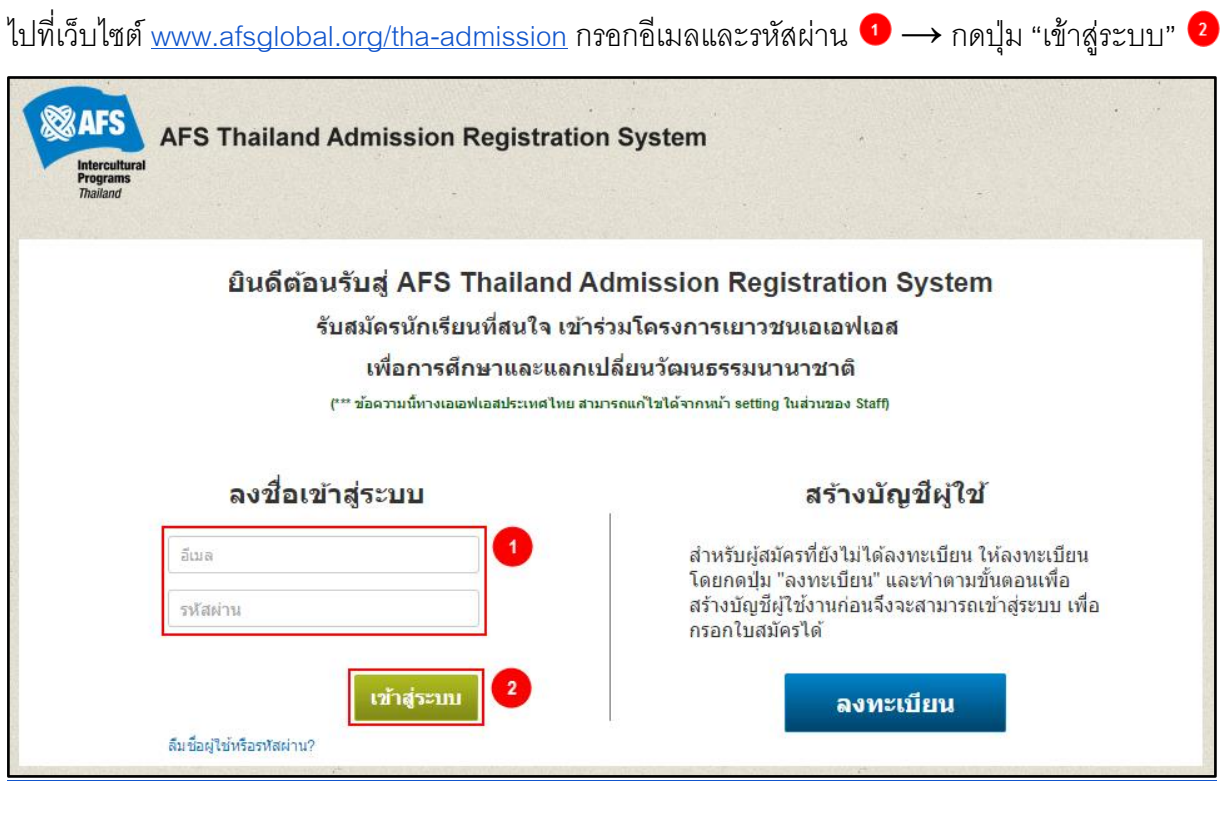

### <span id="page-2-0"></span>**3. สมัครเข้าร่วมโครงการ**

เข้าสู่ระบบ  $\rightarrow$  เลือกโครงการที่สนใจเข้าร่วม  $\rightarrow$  กดปุ่ม "สมัคร"

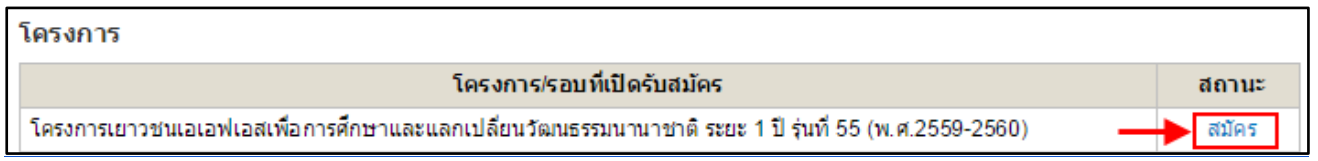

กรอก/แก้ไขข้อมูลส่วนบุคคล  $\rightarrow$  กดปุ่ม "บันทึกข้อมูล"

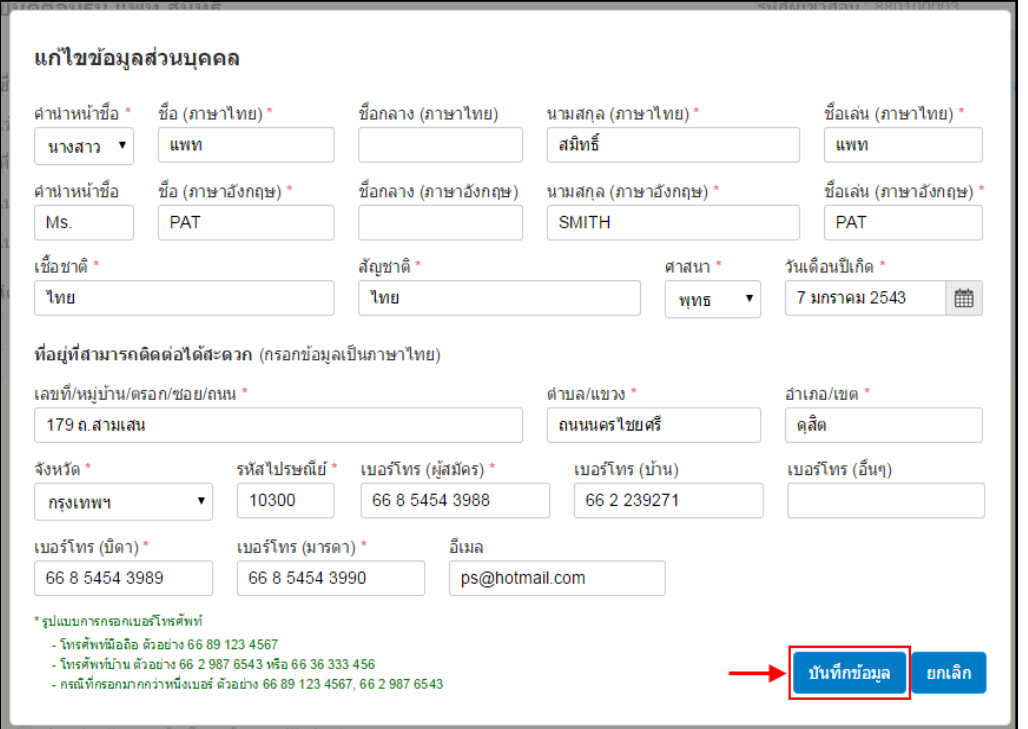

เลือก "สมัครเข้าร่วมโครงการ"  $\bullet \rightarrow$  กรอกข้อมูลให้ครบถ้วน  $\rightarrow$  กดปุ่ม "บันทึกและส่งใบสมัคร"  $\bullet$ → กดปุ่ม "พิมพ์ใบสมัคร" ● ติดรูปถ่ายขนาด 1 นิ้ว 2 รูป นำไปยื่นที่ศูนย์ประสานงานการรับสมัครและสอบ คัดเลือก(เอเอฟเอสเขต)ที่ท่านสังกัดอยู่ โดยมูลนิธิจะประกาศรายชื่อผู้มีสิทธิ์เข้าสอบคัดเลือกไปยังอีเมลของท่าน หรือดูประกาศได้ที่ศูนย์ประสานงานการรับสมัครและสอบคัดเลือกที่ท่านสังกัดอยู่ตามวันและเวลาที่ศูนย์ฯกำหนด

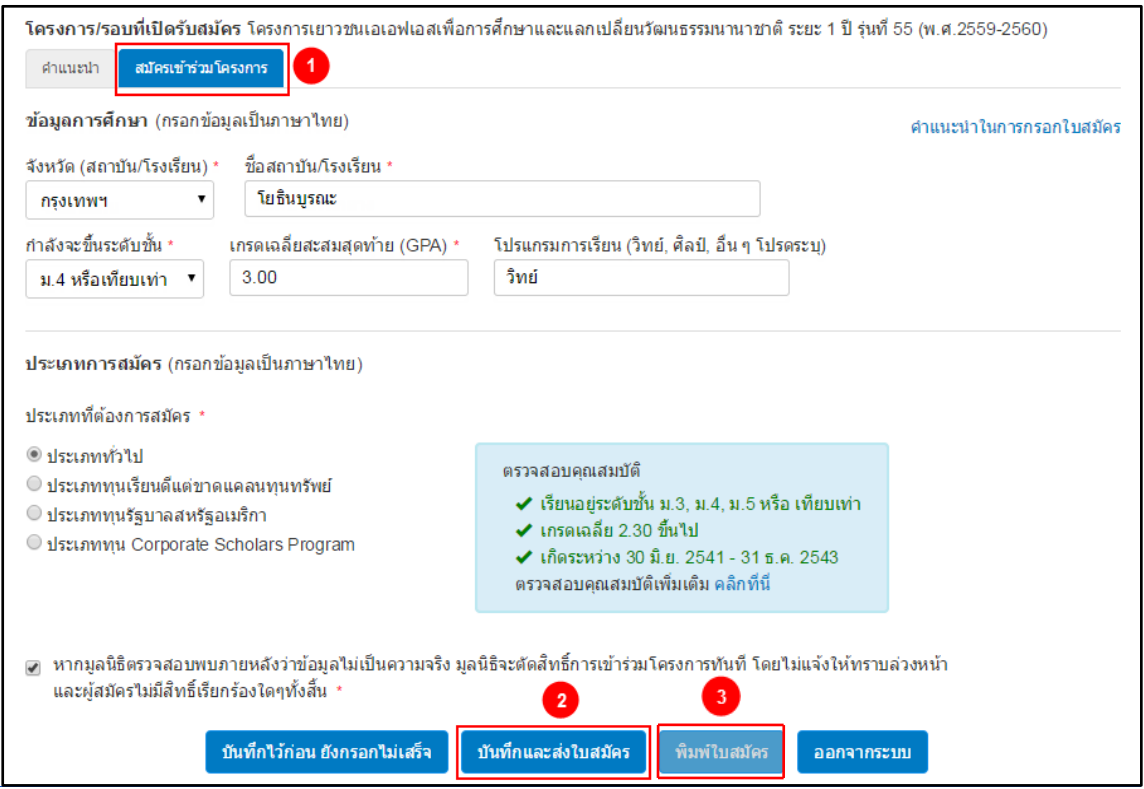

#### <span id="page-3-0"></span>**4. สมัครสอบสัมภาษณ์**

ส าหรับผู้ที่สอบผ่านข้อเขียน ให้สมัครสอบสัมภาษณ์ โดยเลือกที่หัวข้อ"สมัครสอบสัมภาษณ์"

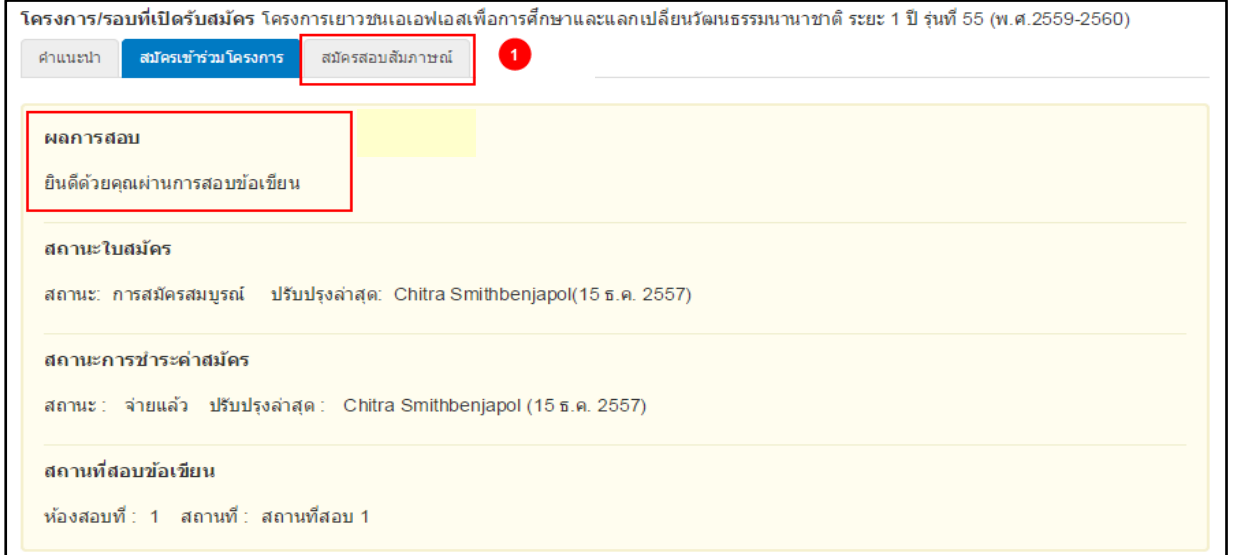

# จากนั้นกรอกข้อมูลให้ครบถ้วน  $\rightarrow$  กดปุ่ม "บันทึกและส่ง"

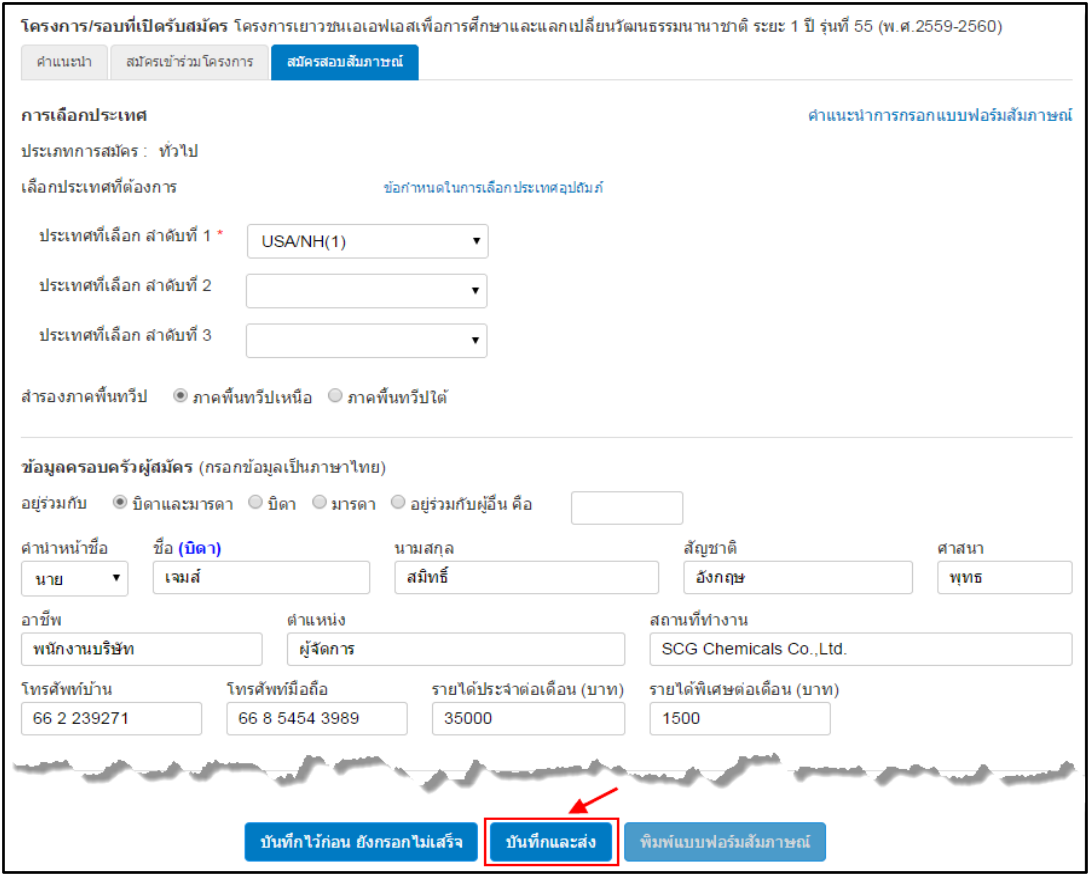

กดปุ่ม "พิมพ์แบบฟอร์มสมัครสอบสัมภาษณ์" ติดรูปถ่ายขนาด 1 นิ้ว 2 รูป และนำไปยื่นที่ศูนย์ประสานงานการรับ สมัครและสอบคัดเลือก(เอเอฟเอสเขต)ที่ท่านสังกัดอยู่

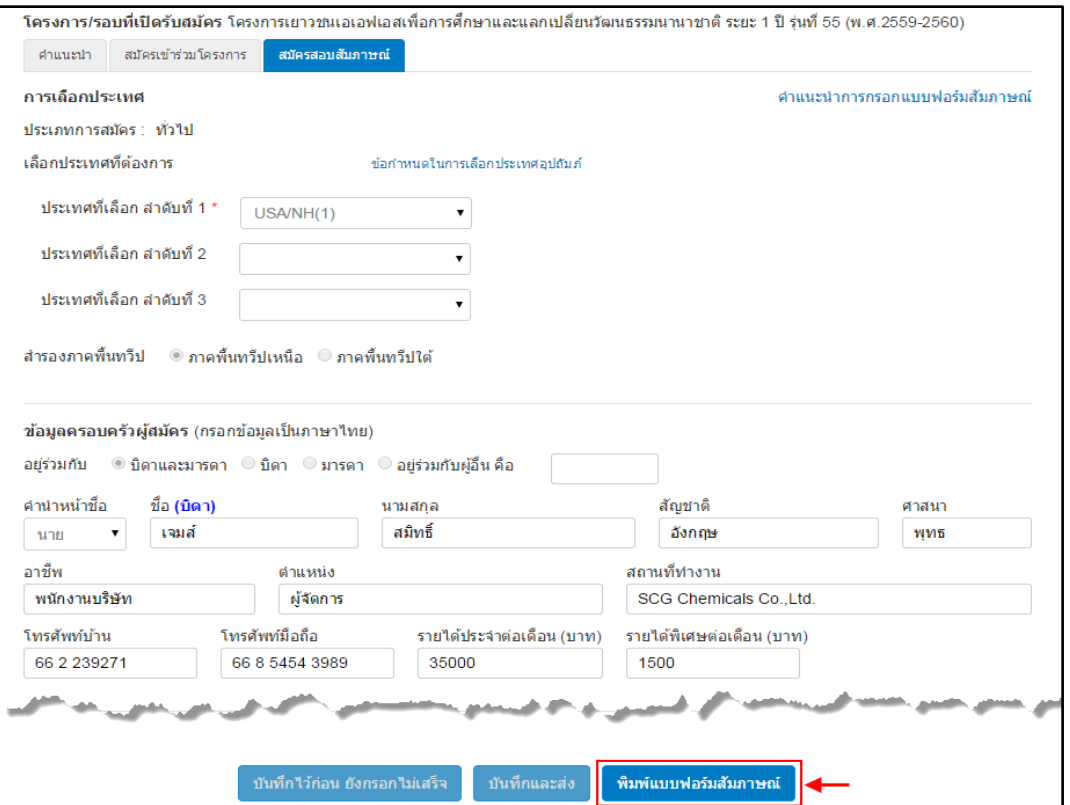

มูลนิธิจะประกาศรายชื่อผู้มีสิทธิ์เข้าสอบสัมภาษณ์และรายละเอียดของสถานที่สอบไปยังอีเมลของท่าน หรือดู ประกาศของศูนย์ฯและไปสอบสัมภาษณ์ตามวันเวลาและสถานที่ที่ศูนย์กำหนด

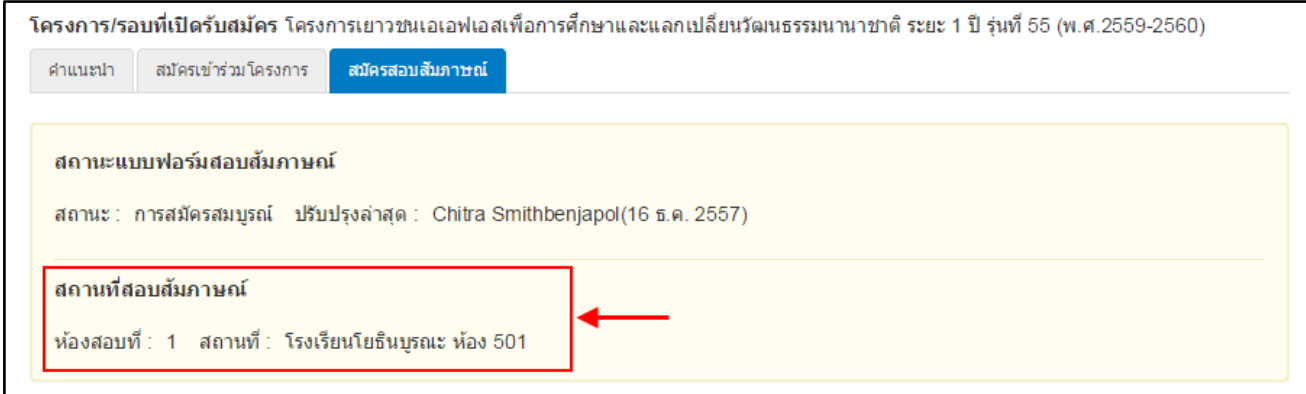

## **5. รายงานตัวเมื่อผ่านการคัดเลือก**

ผู้ผ่านการคัดเลือกจะได้รับอีเมล ให้ผู้ใช้เข้าสู่ระบบแล้วดูผลการคัดเลือก จากนั้นไปที่ "แบบฟอร์มรายงานตัว"

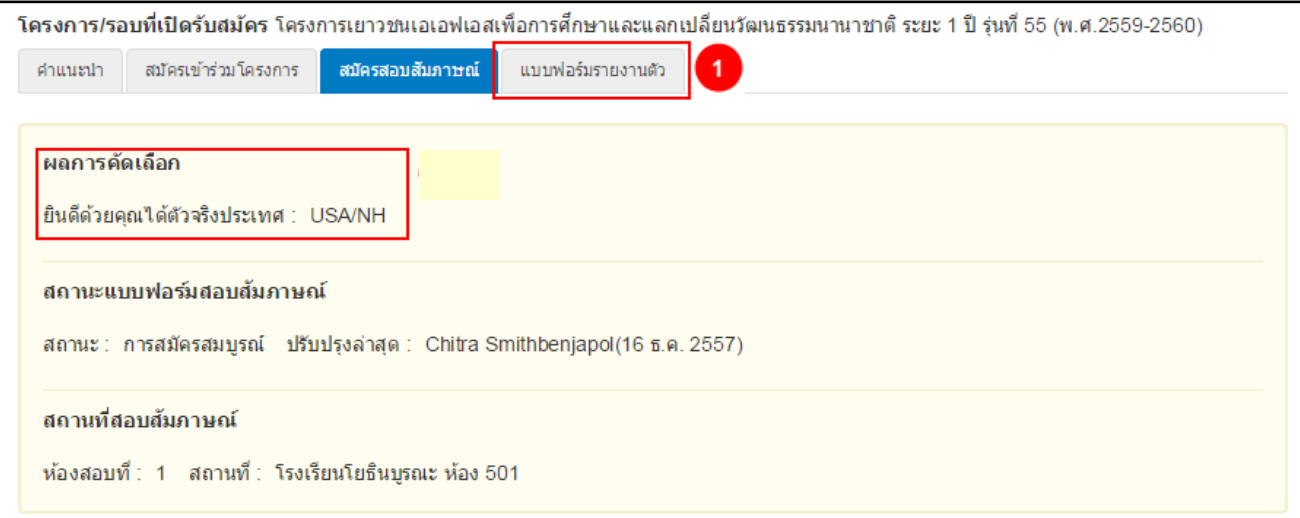

กรุณาอ่าน"คำแนะนำการกรอกแบบฟอร์มรายงานตัวเข้าปฐมนิเทศ" 1 และกรอกข้อมูลให้ครบถ้วน ถ้าต้องการ เพิ่ม ผู้ร่วมประชุม ให้กดปุ่ม→"เพิ่ม" 2 เรียบร้อยแล้วให้ผู้ใช้กดปุ่ม→ "พิมพ์แบบฟอร์มการชำระเงิน" 3 แล้วนำเอกสารที่ได้ไปชำระเงินที่ธนาคาร เมื่อชำระเงินเข้าร่วมปฐมนิเทศแล้วให้กลับมากรอกข้อมูลการชำระเงิน � กดปุ่ม "บันทึกและส่งข้อมูลยืนยันการชำระเงิน"  $\bullet$ 

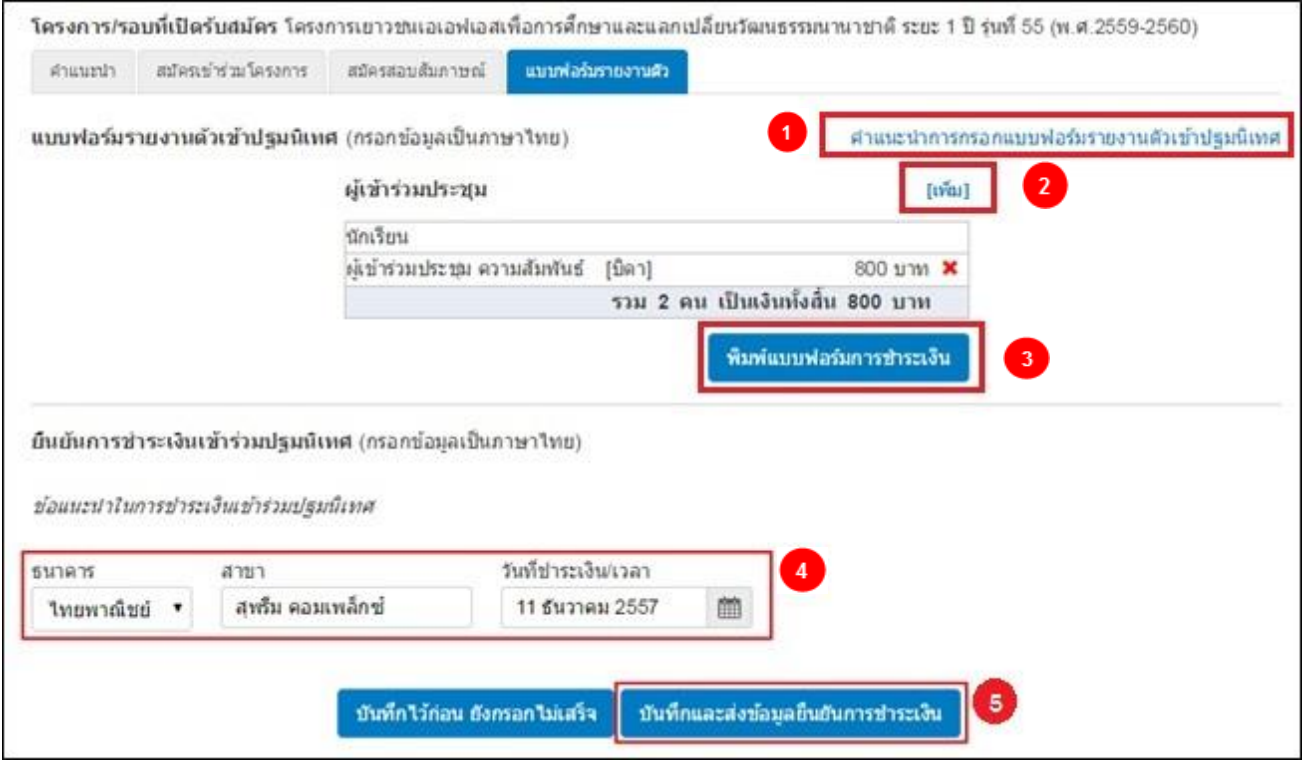